## **city.kom purTV**

# **So geht Fernsehen per IPTV mit der Streaming Box und Ihrem TV-Gerät**

### **Voraussetzungen**

Sobald Ihr city.kom-Internetanschluss aktiv ist, können Sie Ihre Streaming Box in Betrieb nehmen. Dazu benötigen Sie:

### > TV-Gerät mit HDMI-Anschluss

Der HDMI-Anschluss befindet sich für gewöhnlich an der Seite des Bildschirmes.

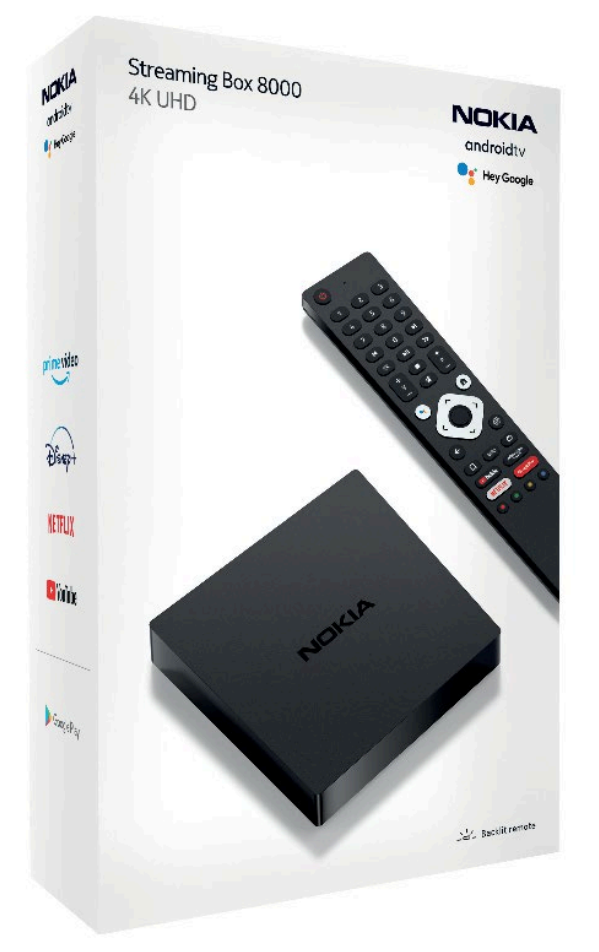

### > Internetverbindung

Wir empfehlen, die Streaming Box per LAN-Netzwerkkabel mit Ihrem Router zu verbinden. So erhalten Sie die beste Bild- und Tonqualität ohne Ruckeln. Die Verbindung ist auch per WLAN möglich.

### > Google Konto

Falls kein Google-Konto vorhanden ist (z.B. von Ihrem Handy), richten Sie sich bitte unter www.google.de ein neues Konto ein.

### > purTV Zugangsdaten

Die Zugangsdaten erhalten Sie von uns.

### > Streaming Box

Lieferumfang: NOKIA Android Box Netzteil HDMI-Kabel Fernbedienung inkl. 2 AAA-Batterien

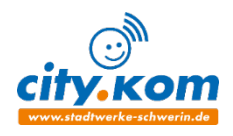

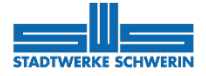

## **Streaming Box und TV-Gerät. So einfach geht's!**

## **Die Installation**

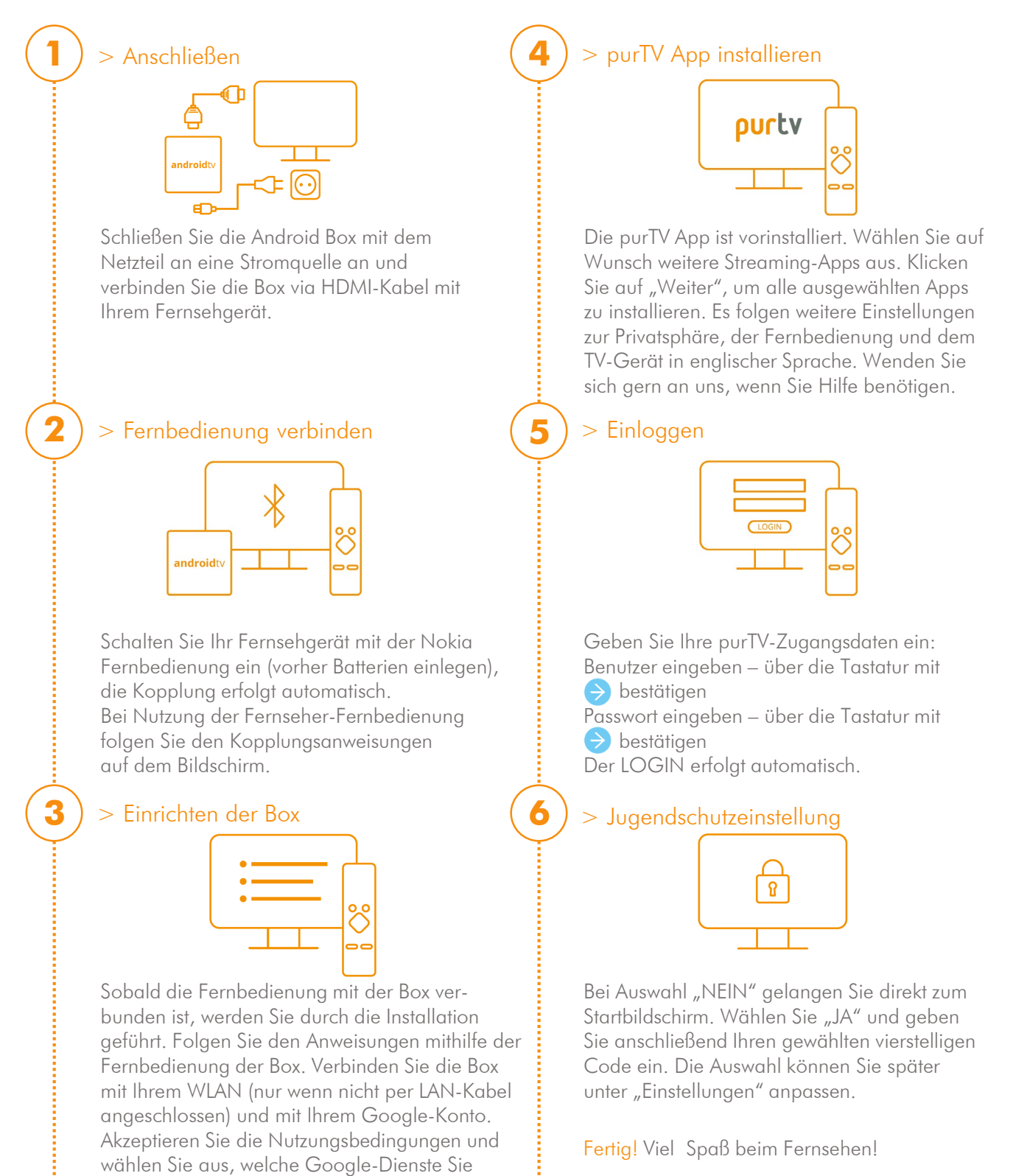

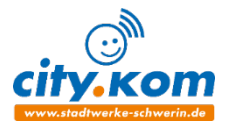

www.stadtwerke-schwerin.de | kundenservice@swsn.de | 0385 633-1427 Stadtwerke Schwerin GmbH | Eckdrift 43 - 45 | 19061 Schwerin

zulassen möchten.

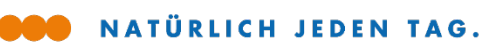

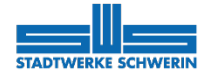

# **Streaming Box und TV-Gerät. So einfach geht's! Die Fernbedienung**

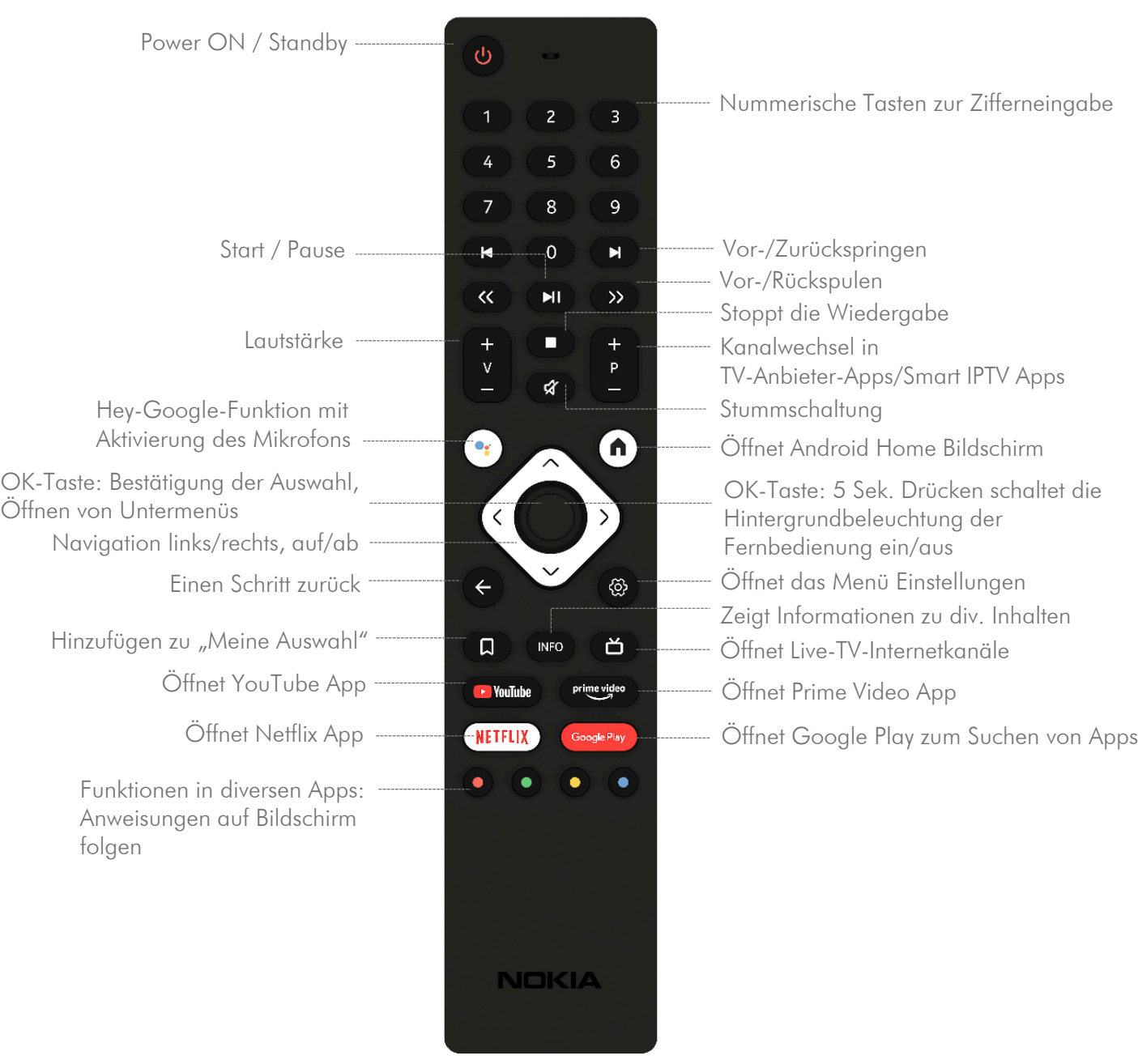

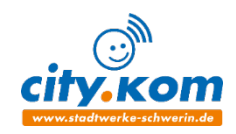

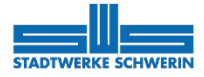

# **Streaming Box und TV-Gerät. So einfach geht's! Einstellungen und Anwendungen der purTV App**

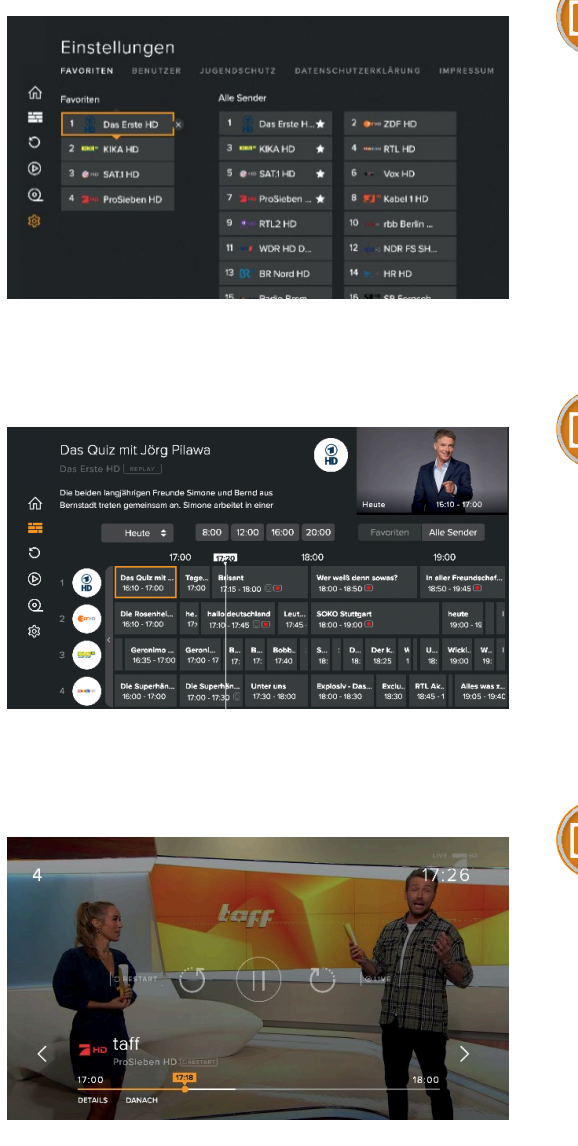

### Favoriten & Reihenfolge

In der purTV App finden Sie die "Favoriten" direkt auf dem Startbildschirm unter "Einstellungen". > Ihre Lieblingssender aus "Alle Sender" zusammenstellen: Der ausgewählte Sender wird mit einem Sternchen gekennzeichnet und erscheint nun links unter "Favoriten". > Reihenfolge anpassen: Markieren Sie einen Sender und verschieben Sie diesen wunschweise über die Pfeiltaste an seinen Platz.

### EPG – Elektronischer Programmführer

Mit dem EPG haben Sie einen Gesamtüberblick über laufende, kommende und vergangene Sendungen für 14 Tage im Voraus sowie 14 Tage in der Vergangenheit.

### Neustart laufender Sendungen (Restart)

3

2

> Über den EPG: Mit "OK"-Taste alle Informationen einer Sendung anzeigen lassen. Navigieren Sie mit den "Pfeil"-Tasten "Von vorn Beginnen", mit "OK" bestätigen und Sendung neu starten.

> Über den Startbildschirm: Mit der "OK"-Taste kommen Sie in die laufende Sendung. "Pfeil"-Taste zwei mal nach unten drücken und "Von vorn Beginnen" wählen. Wieder mit "OK" bestätigen und Sendung neu starten lassen.

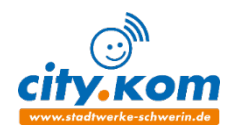

exklusiv mit exklusiv mill

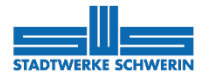

# **Streaming Box und TV-Gerät. So einfach geht's! Einstellungen und Anwendungen der purTV App**

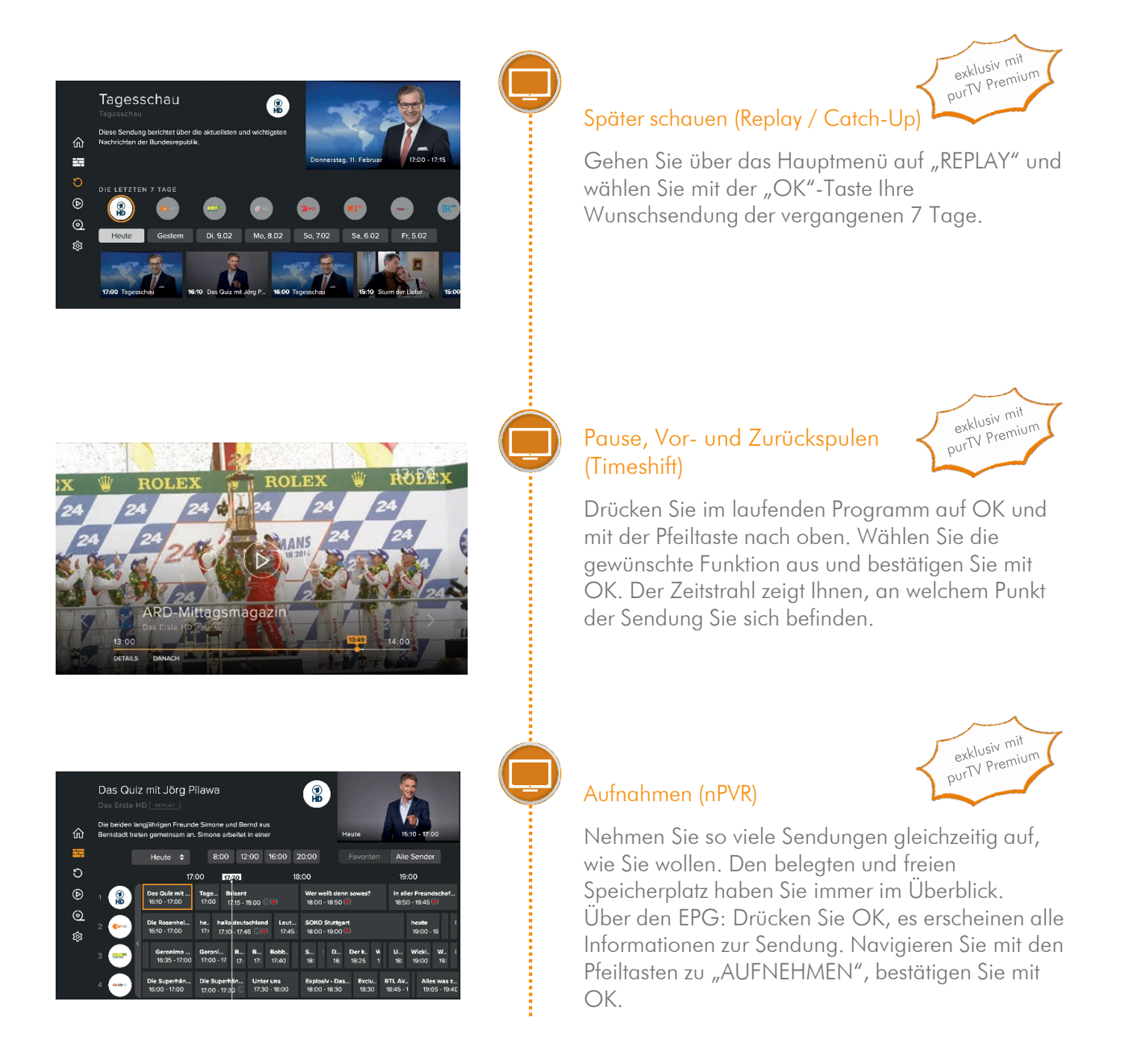

#### Wichtiger Hinweis:

Aufnahme und zeitversetztes Fernsehen sind bei einigen Sendern bzw. Sendungen aus lizenzrechtlichen Gründen nicht oder nur eingeschränkt möglich.

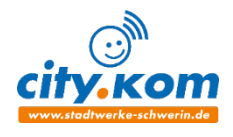

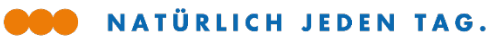

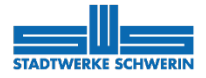

# **Streaming Box und TV-Gerät. So einfach geht's! Startbildschirm Ihres Fernsehers einrichten**

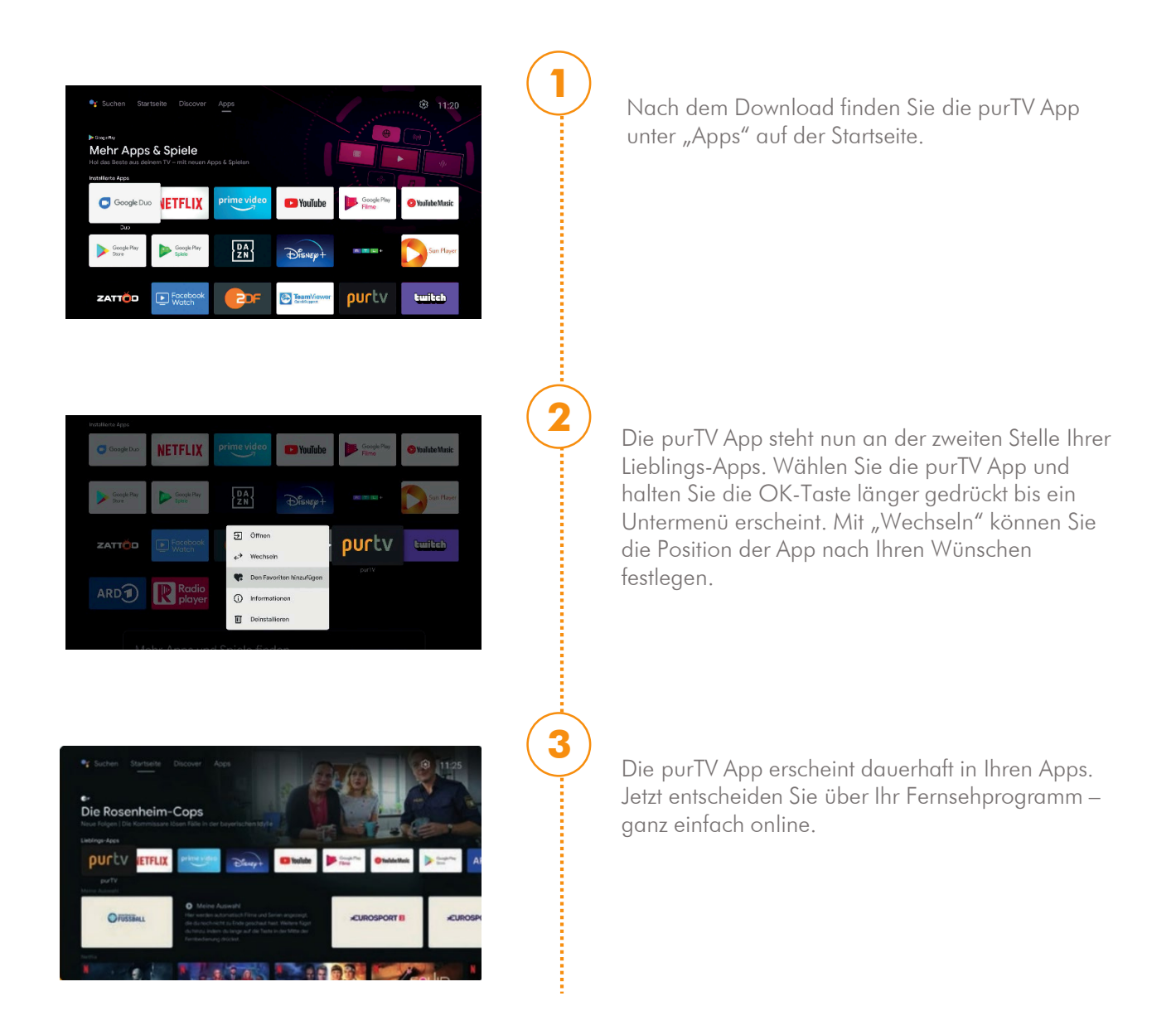

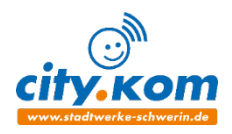

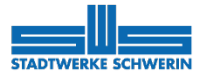

## **Streaming Box und TV-Gerät. So einfach geht's!**

## **Häufige Fragen**

#### > Warum habe ich kein Signal auf meinem Fernseher, obwohl die Nokia Box mit einem HDMI-Kabel verbunden ist?

Möglicherweise haben Sie am Fernseher nicht die richtige Eingangsquelle ausgewählt. Wählen Sie über "Source" den richtigen HDMI-Eingang und Sie erhalten nach einigen Sekunden das Signal der Nokia Box.

### > Habe ich Zugriff auf Mediatheken?

Ja, wechseln Sie mit der Google Play Taste in den GooglePlay Store und wählen Sie die vorinstallierten Mediatheken von z.B. ARD und ZDF aus. Dann einfach "Installieren". Die Mediatheken Apps können Sie auch Ihren Lieblings-Apps hinzufügen (siehe "Startbildschirm anpassen")

### > Kann ich auch Radio über die Nokia Box empfangen?

Ja, gehen Sie über die Google Play Taste in den GooglePlay Store, klicken Sie auf die Lupe und geben "radioplayer" in das Suchfeld ein. Downloaden und öffnen, jetzt haben Sie Zugriff auf alle Ihre Lieblings-Radiosender und unzählige Podcasts.

Radioplayer Mit Sendern aus Ihrer Region!

#### > Wie kann ich mit den Ziffern auf der Fernbedienung umschalten?

Das Umschalten mit den Ziffern auf der Fernbedienung kann aus dem laufenden Programm erfolgen. Das direkte Umschalten mit Ziffern ist im Elektronischen Programmführer (EPG) nicht möglich.

### > Welche Audioformate werden über HDMI an den Verstärker ausgegeben?

Die Nokia Box unterstützt die meisten digitalen Audioformate.

#### > Welche Anforderungen gibt es für die Internetverbindung meiner Nokia Box?

Mit einer Glasfaser-Internetverbindung der Stadtwerke Schwerin sind Sie bestens für die Verwendung der Nokia Box gerüstet, selbst wenn mehrere Geräte in Ihrem Heimnetzwerk angemeldet sind. Sollten

### > Wie kann ich ein Software-Update durchführen?

Software-Updates der Nokia Box werden automatisch durchgeführt. Bei verfügbaren Updates für installierte Apps erhalten Sie eine Benachrichtigung auf dem Start-Bildschirm. Gehen Sie zur Benachrichtigung und drücken Sie OK, um sie zu lesen.

### > Wie kann ich auf meinen mobilen Geräten (z.B. Smartphone, Tablet) mit purTV fernsehen?

Voraussetzung für die Nutzung von mobilen Geräten ist die Buchung der purTV Premium Option. Bei Google Play bzw. im App Store laden Sie die "purTV mobile" App herunter und loggen sich dort mit Ihren Zugangsdaten ein. Dann stehen Ihnen auch auf Mobilgeräten alle gebuchten Sender und Funktionen zur Verfügung.

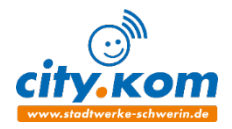